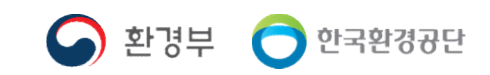

# 용자 매뉴얼<sub>(User manual)</sub><br>- <sub>2021.05 개정<br><mark>공동등록 혐의체</mark></sub>

### 2021. 05 개정

# !<br>사용자 매뉴얼(User manual)<br>2021. 05 개정

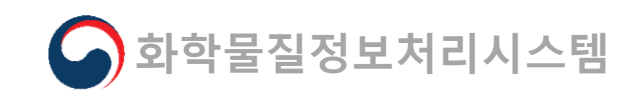

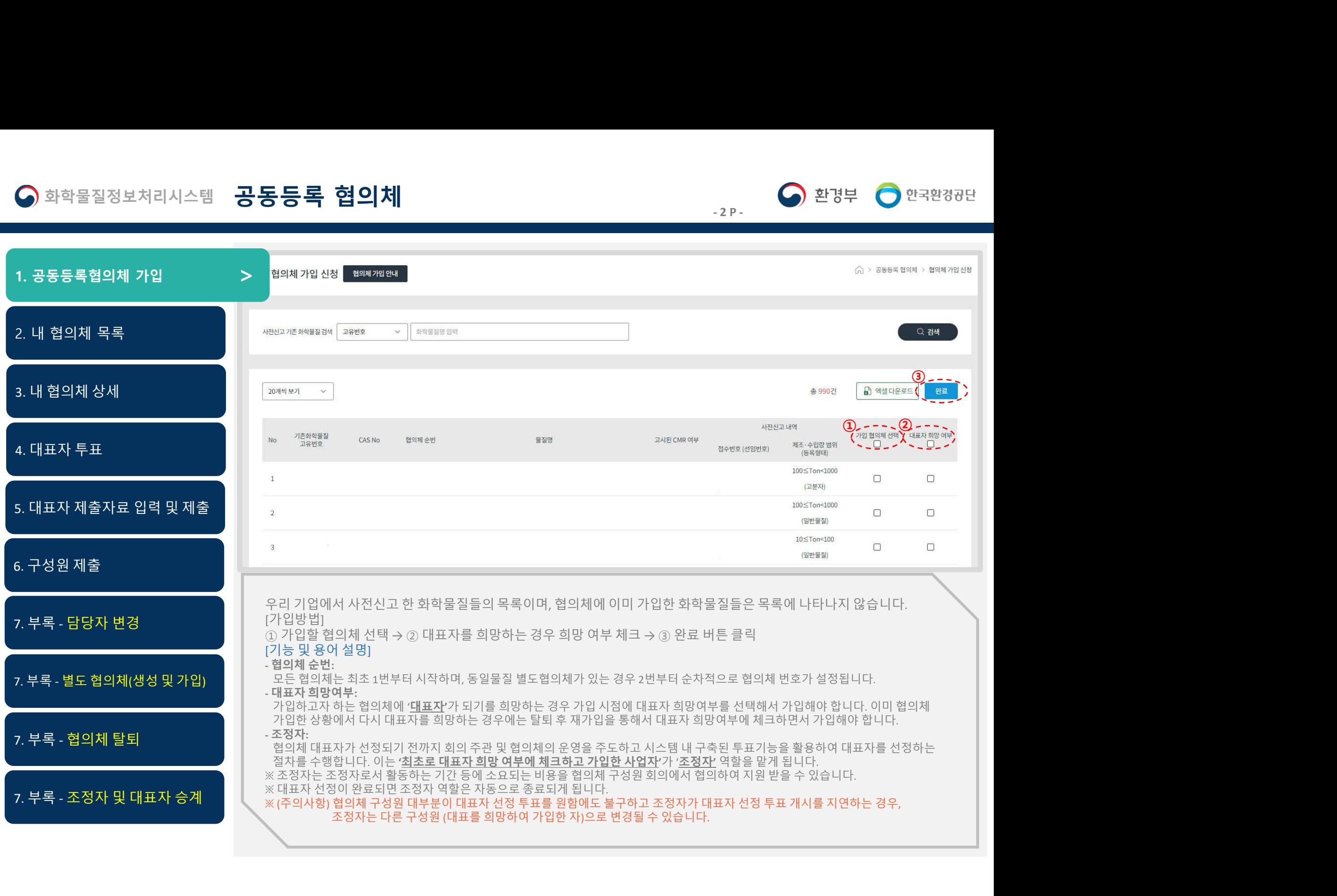

### 화학물질정보처리시스템 공동등록 협의체 1. 공동등록협의체 가입 <sup>&</sup>gt;

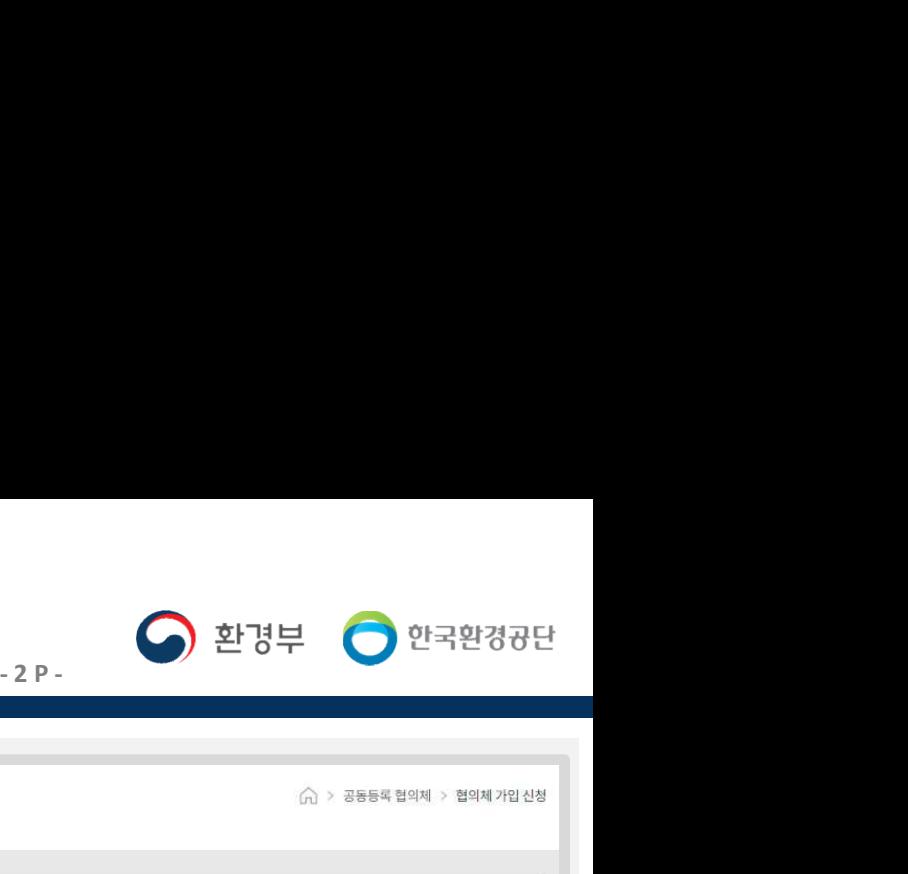

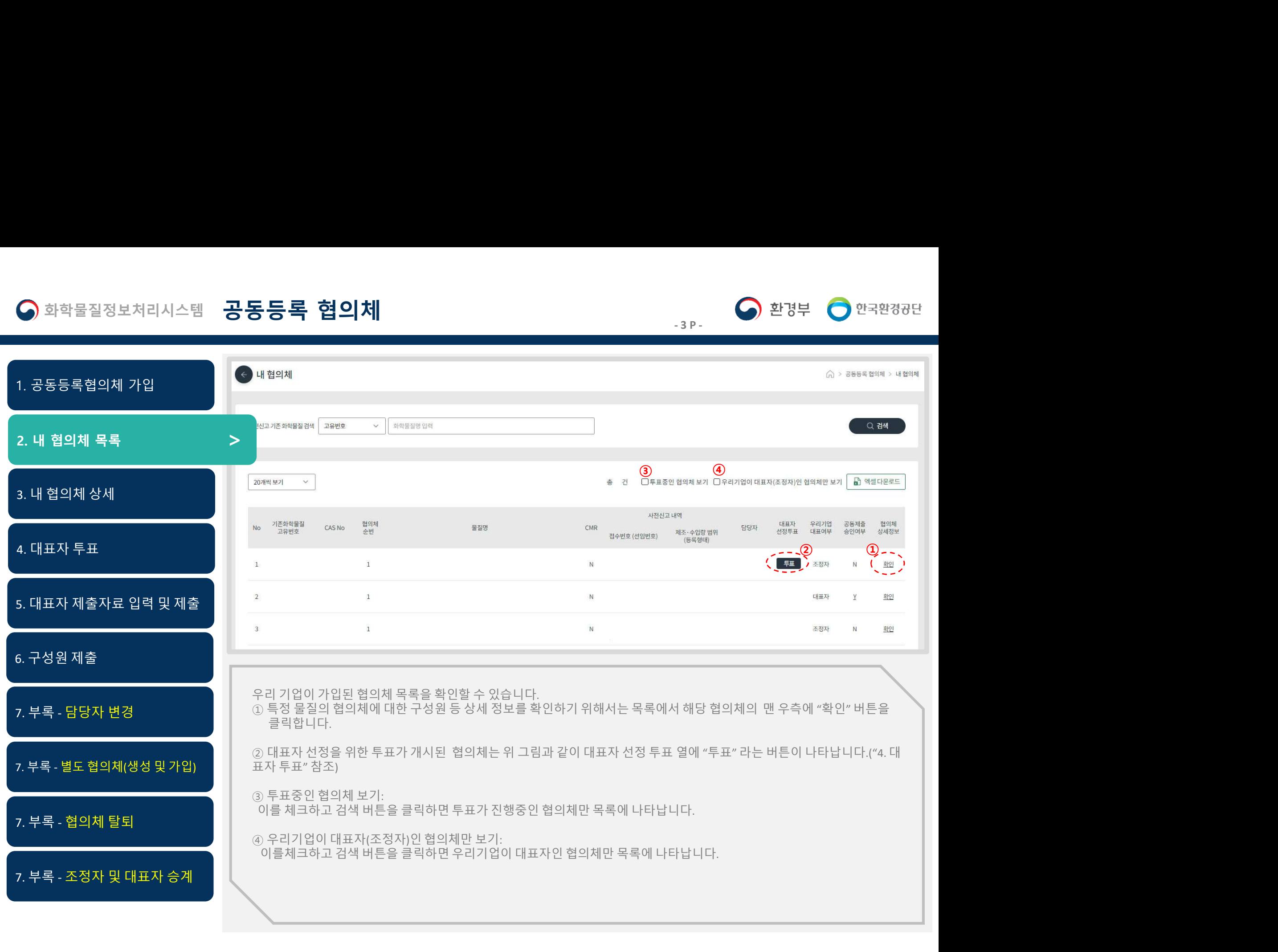

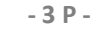

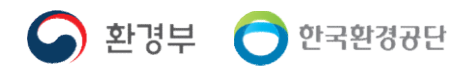

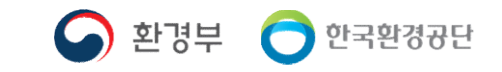

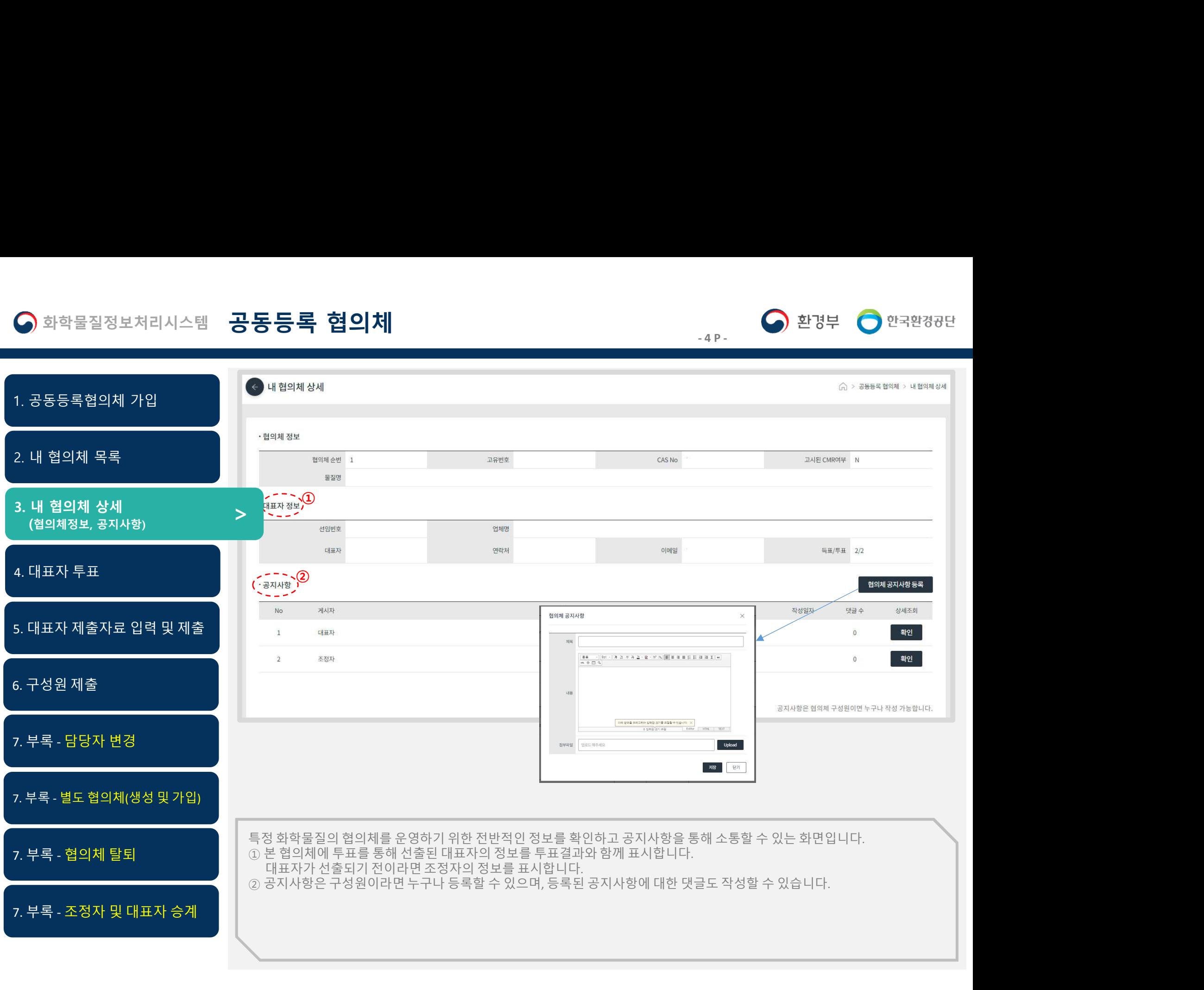

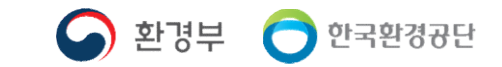

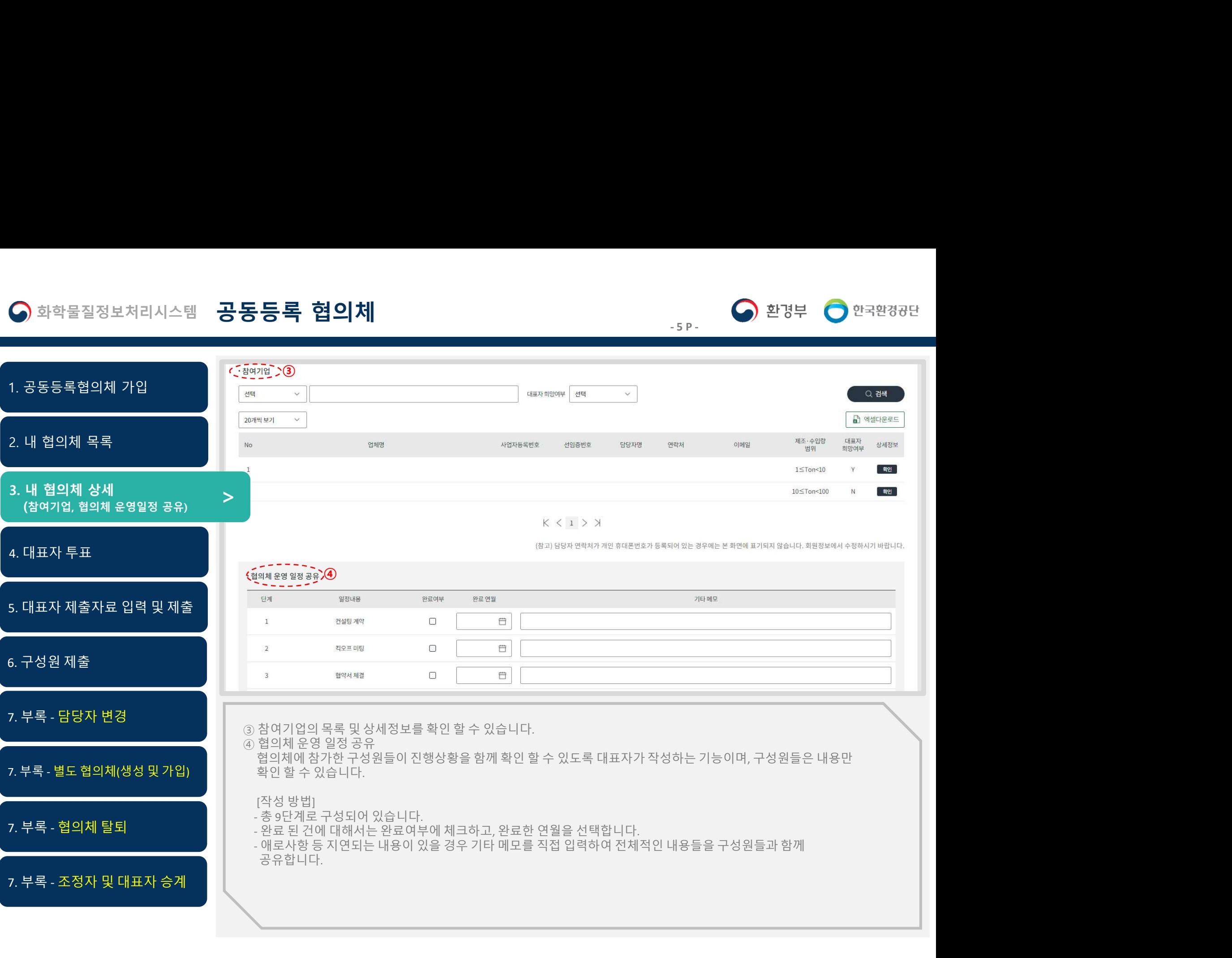

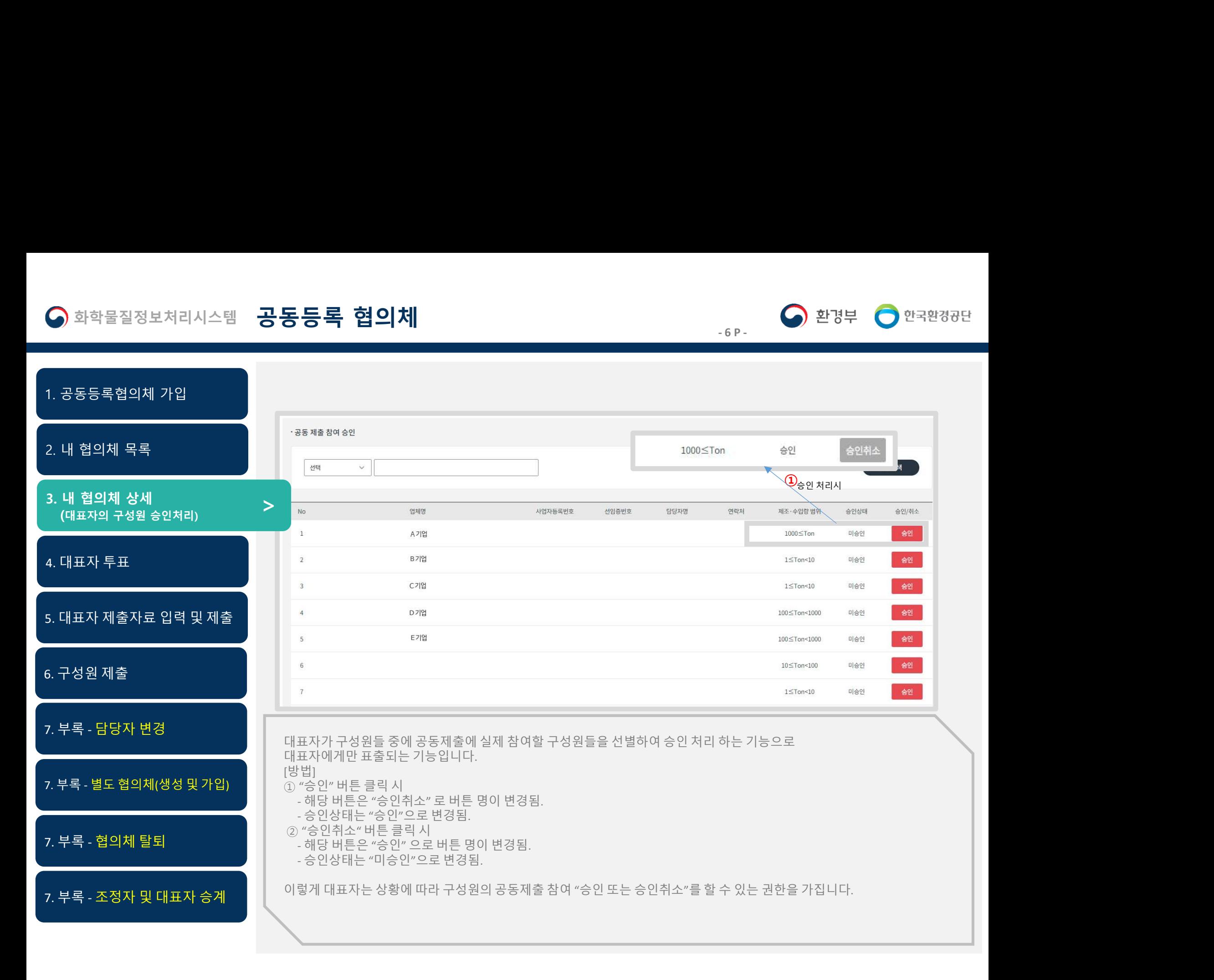

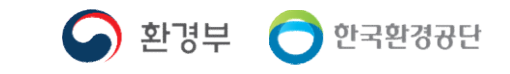

-<sub>7 P -</sub> 이 환경부 이 안국환경공단<br>- 7 P - 이 한국환경공단<br>- 이 한국화경공단 화학물질정보처리시스템 **공동등록 협의체**<br>동등록협의체 가입 2. 내 협의체 목록 1. 공동등록협의체 가입 **이 지도 있는 기능으로 있는 기능으로 있는 기능으로 대표자 순간이 있는 기능으로 가입한 사는 투표관이 있습니다.**<br>
2014年 1990년 2014년 1990년 1991년 1992년 1992년 1992년 1992년 1992년 1992년 1992년 1992년 1992년 1992년 1992년 1992년 1992년 1992년 1992년 1992년 1992년 1992년 1992년 1992년 199 <sup>- S</sup> - Strip - Marson (5)<br>1997年 - Marine Standard Standard Standard Standard Schwarz Schwarz 1998<br>2008年 - Andre Standard Standard Standard Standard Schwarz 1998<br>2008年 - Andre Standard Standard Standard Standard Standard <sup>5,820</sup> 2014-581 만 - <sup>2022-583 만 - 1022-583 만 - 1022-583 만 - 1022-583 만 - 1022-583 만 - 1022-583 PM<br>1.1484 1998 28, em = 45 5 em = 45 m = 45 m = 46 m = 46 m = 46 m = 46 m = 47 m = 48 m = 48 m = 48 m = 48 m = 48<br>1.1254 199</sup> - 투표 개시 이후, 즉 투표기간에 협의체 구성원으로 가입한 자는 투표권이 없음  $\begin{array}{ll} \textbf{R}^{\text{H}}\mathbf{L}^{\text{H}}\mathbf{L}^{\$ . Haractistics and distribution of the state of the state of the state of the state of the state of the state of the state of the state of the state of the state of the state of the state of the state of the state of the  $\begin{array}{ll} \frac{1}{1+\frac{1}{2}}\sum\limits_{n=1}^{\infty}\frac{1}{2}\left(\frac{1}{2}\right)^n\left(\frac{1}{2}\right)^n$ - 후보자가 1명일 경우에는 찬반투표가 진행되며, 2명이상일 경우에는 선택투표가 진행됨 - 찬반투표인 경우 과반 득표에 의한 선출, 2명 이상일 경우는 다 득표자가 대표자로 선출, 동수 일 경우에는 무효 재투표 [투표 개시를 필요로 하는 경우] - 최초 조정자가 대표자를 선출하기 위한 경우 - 대표자 변경 등을 목적으로 대표자 권한 승계가 필요한 경우 \*<br>© 대표자 선출을 위한 투표를 설정하는 기능으로 대표자 또는 조정자에게만 보이는 기능입니다.<br>- 대표자 후보는 대표자를 회망하여 가입한 자에 한하여 투표가 실시됩니다.<br>- 투표 개시 기능은 7월일 최초 가입자 발생 30일 경과 후에 사용 가능 함<br>- 투표가간에는 투표철 가진 시설의 10시 가입한 자동 수 있는 두표권이 없음<br>- 투표가 시작되는 시간은 시작일의 00시 00분이며, 투표가 충료 대표자 선출을 위한 투표를 설정하는 기능으로 대표자 또는 조정자에게만 보이는 기능입니다.<br>대표자 후보는 대표자를 희망하여 가입한 자에 한하여 투표가 실시됩니다.<br>표, 개시를 위한 사전 정보]<br>최소 투표 기간은 적의체 최초 가입자 발생 30일 경과 후에 사용 가능 함<br>루표과이 이후 즉 투표기간에 협의체 구성원으로 가입한 자동을 두표권 이 없음<br>투표기간에는 투표권을 가진 구성원은 혐의제 탈퇴가 불 대표자 선출을 위한 투표를 설정하는 기능으로 대표자 또는 조정자에게만 보이는 기능입니다.<br>-표 개시를 위한 사진 정보]<br>추표 개시를 위한 사진 정보]<br>투표 개시 기능은 혐의체 최초 가입자 발생 30일 경과 후에 사용 가능 함<br>투표 개시 이후, 즉 투표권을 가진 구성원은 혐의 경우 후에 사용 가능 함<br>투표 개시 이후, 즉 투표권인에 협의체 구성원으로 가입한 자는 투표권이 없음<br>투표 개시 이후, 4.선출된 대표자가 승계요청을 "거절" 한 경우 "무효처리" 버튼이 나타납니다. 다시 "승계요청" 하거나 "무효처리" 후 재 투표를 실시하시기 바랍니다.<br>(참고) 대표자 선출을 위한 투표기능은 "협의체 가입자 발생 30일 경과 후"에 가능하며, 최소 투표기간은 7일입니다(단, 조정자가 있을 경우에 한함).<br>오프라인 상에서 대표자 선출을 위한 투표가 진행되었다 하더라도. 반드시 온라인(협의체) ● 화학물질정보처리시스템 공동등록협의체<br>2. 내 협의체 왕복<br>2. 내 협의체 상세<br>3. 내 협의체 상세<br>(대표자투표 개시, 승계)<br>2. 내 협의체 상세<br>(대표자투표 개시, 승계)<br>2. 대 협의체 상세<br>(대표자투표 개시, 승계)<br>2. 대표자 부표 개시, 승계)<br>2. 대한 3. 대한 3. 대한 3. 대한 3. 대한 3. 대한 3. 대한 3. 대한 3. 대한 3. 대한 3. 대한 3. 대한 3. (대표자 투표 개시, 승계) ⑤  $\begin{array}{|c|c|} \hline \textbf{0} & \textbf{0} & \$ <) 화학물질정보처리시스템 공동등록협의체 ?~<br><br>2. 내 협의체 목록 (1978)<br>2. 대 협의체 공록 (1978)<br>3. 대 협의체 상세 (대표자 주요 공유공유원주변호를 300~1988 8 342< ELISA 2007)<br>2. 대표자 투표 개시, 승계)<br>2. 대표자 투표 개시, 승계 (1982-1993)<br>2. 대표자 제출자료 입력 및 제출<br>5. 대표자 제출자료 입력 및 제출<br>6. 구성원 제출 3. 내 협의체 상세<br>
3. 대 협의체 상세<br>
(대표자 투표 개시, 승계)<br>
(현대표자 투표 개시, 승계)<br>
(현대표자 부표 개시, 승계)<br>
(현대표자 부표 개시, 승계)<br>
(현대표자 서출자료 입력 및 제출<br>
(현대표자 제출자료 입력 및 제출<br>
(현대표자 제출자료 입력 및 제출<br>
(현대표자 제출자료 입력 및 제출<br>
(현대표자 전출을 위한 투표를 설정하는 기능으로 대표자<br>
(현대표자 제출자료 7. 부록 - 협의체 탈퇴 7. 부록 - 조정자 및 대표자 승계 5. 대표자 제출자료 입력 및 제출 6. 구성원 제출 2. 내 협의체 목록<br>
3. 내 협의체 상세<br>
3. 내 협의체 상세<br>
(대표자 투표 개시, 승계)<br>
3. 대표자 주표 개시, 승계)<br>
2. 대표자 주표 개시, 승계)<br>
2. 대표자 국제<br>
2. 대표자 제출자료 입력 및 제출<br>
2. 대표자 제출자료 입력 및 제출<br>
2. 대표자 제출자료 입력 및 제출<br>
2. 대표자 제출자료 입력 및 제출<br>
2. 대표자 제출자료 입력 및 제출<br>
2. 대표자 제출자

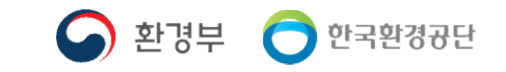

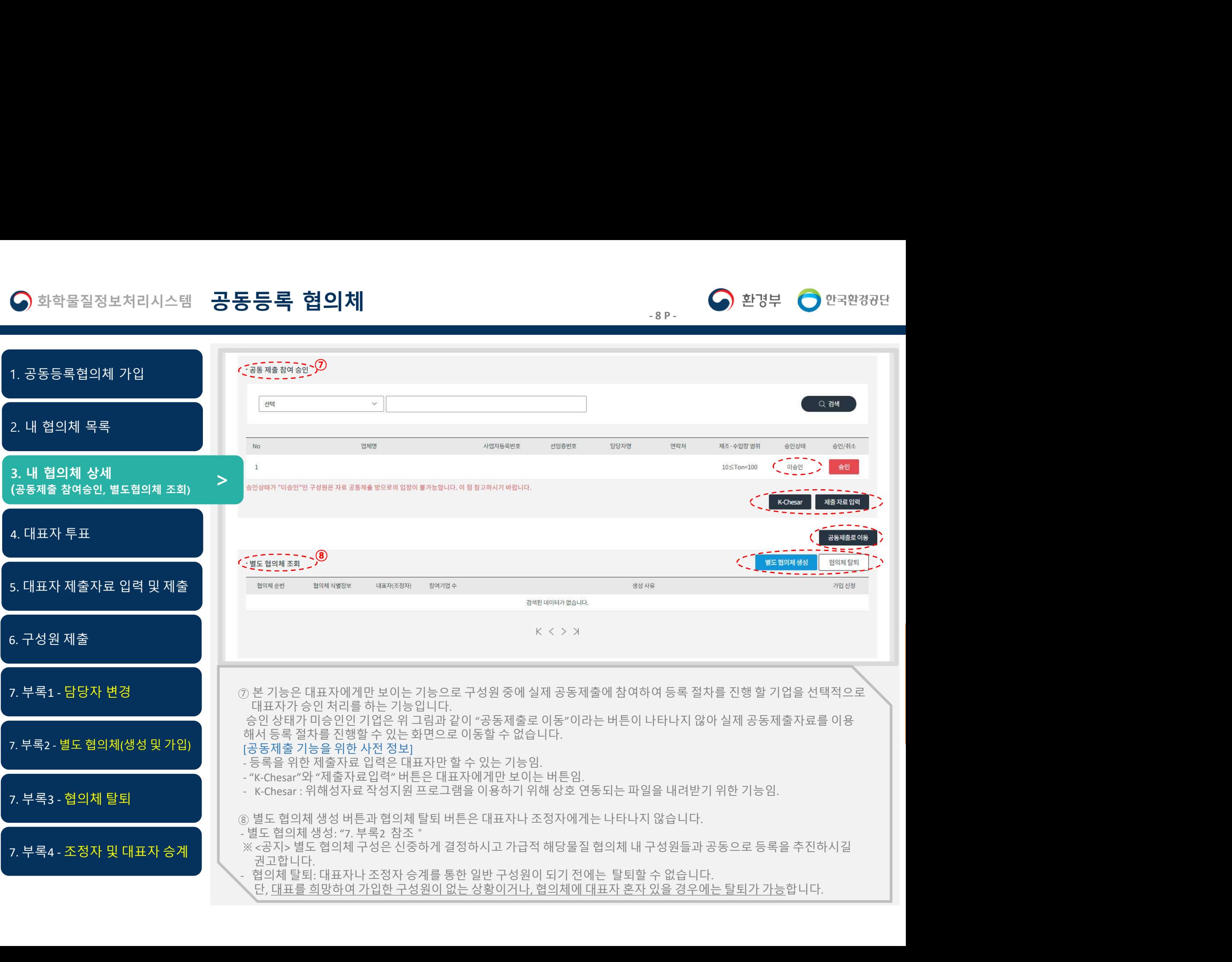

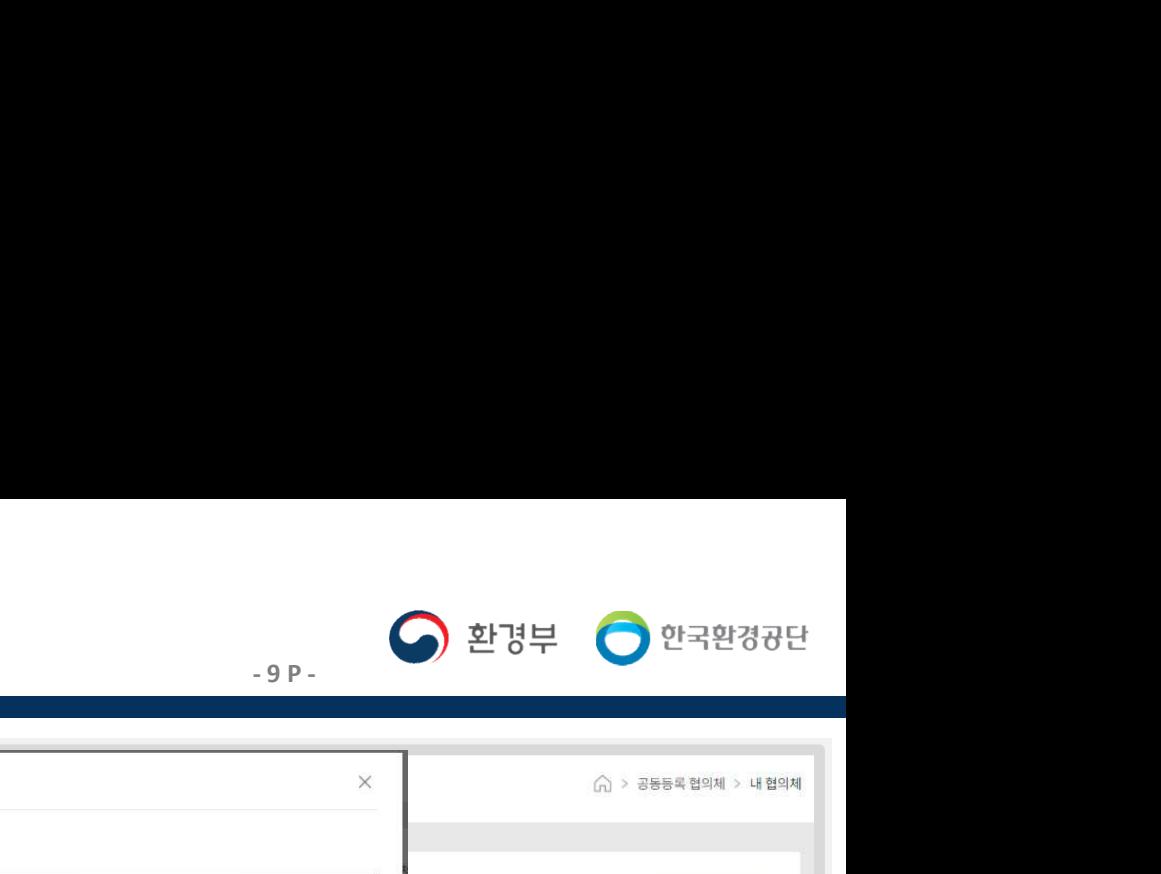

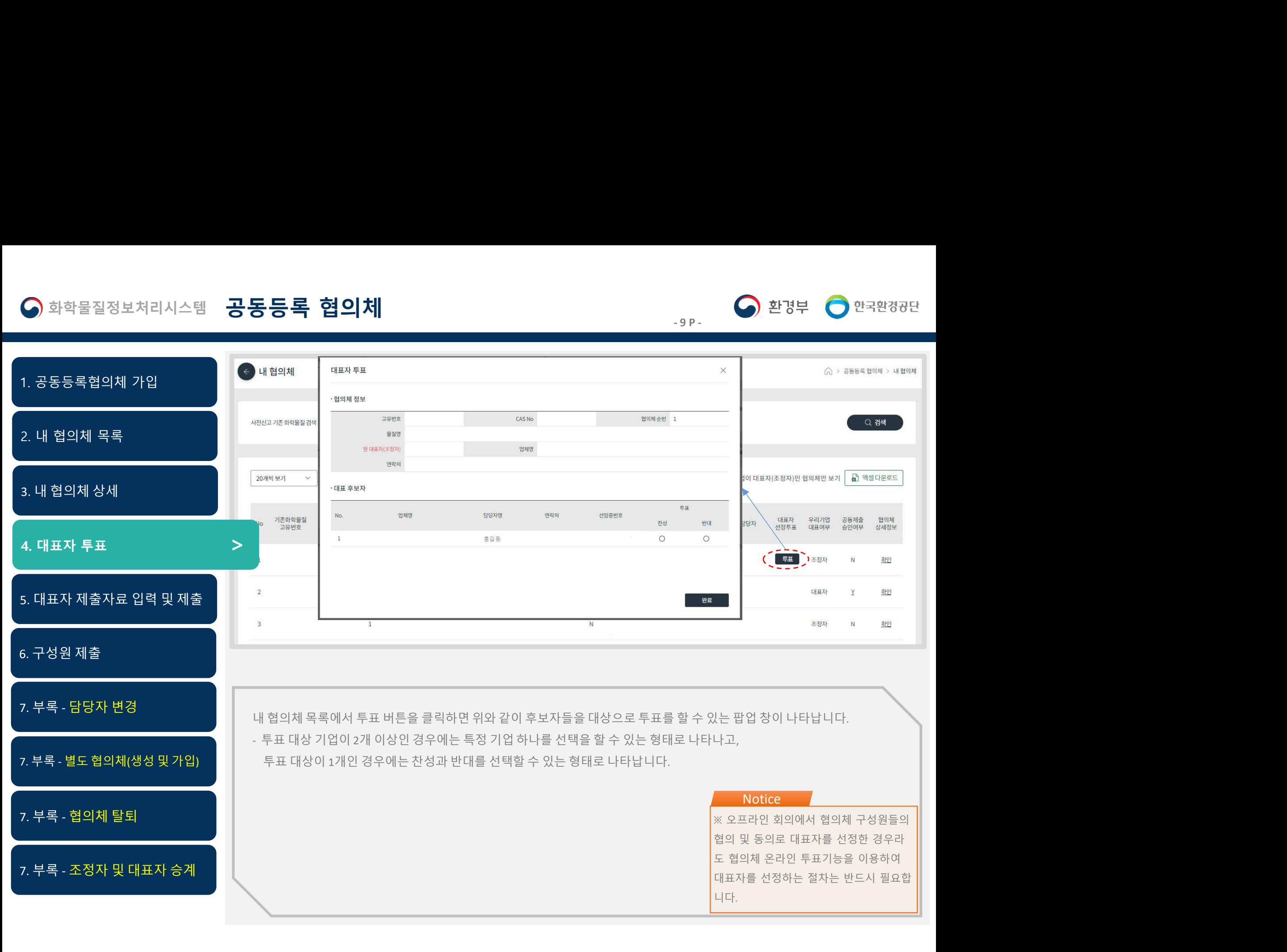

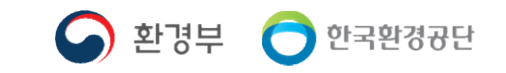

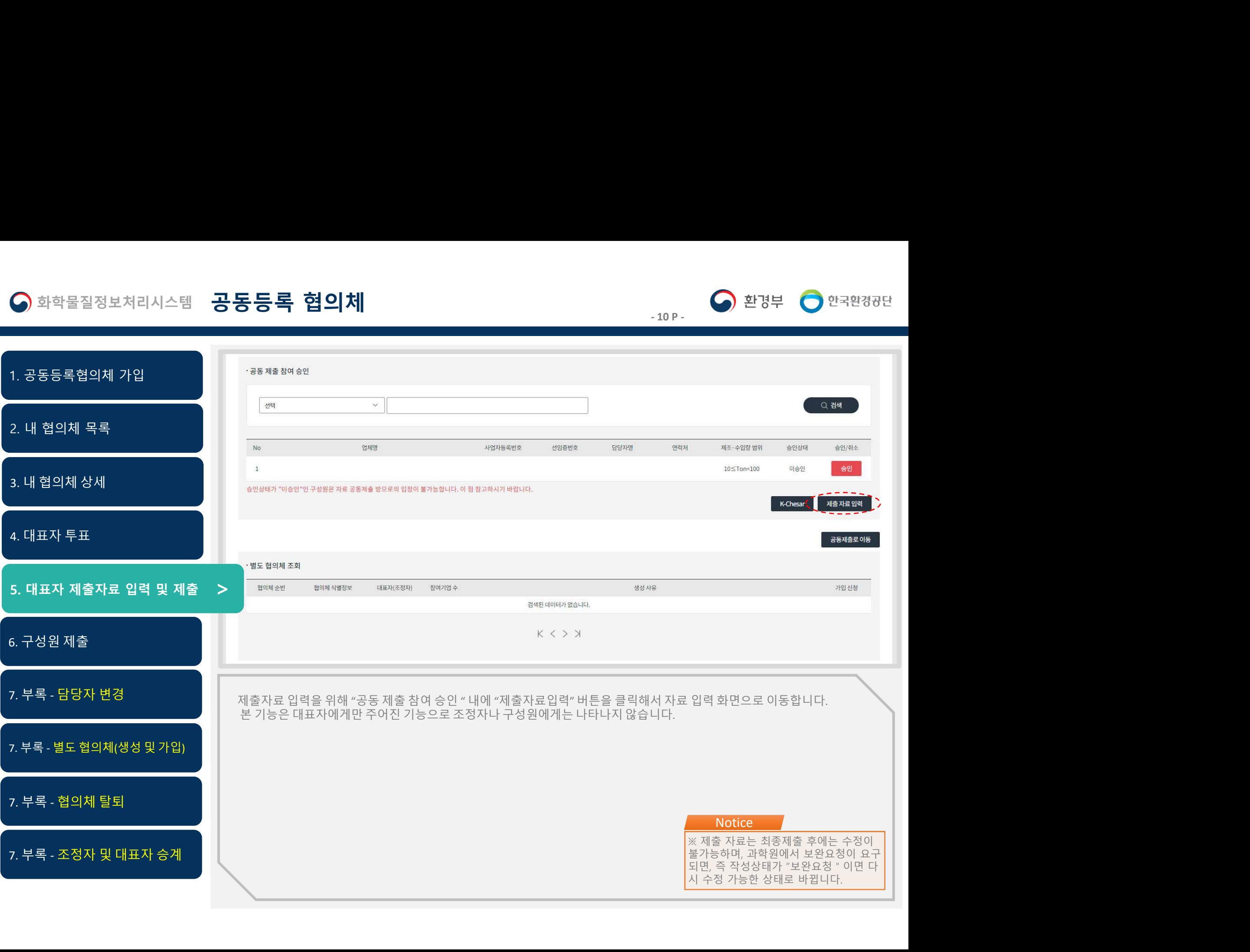

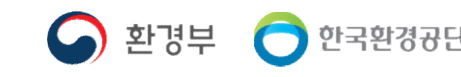

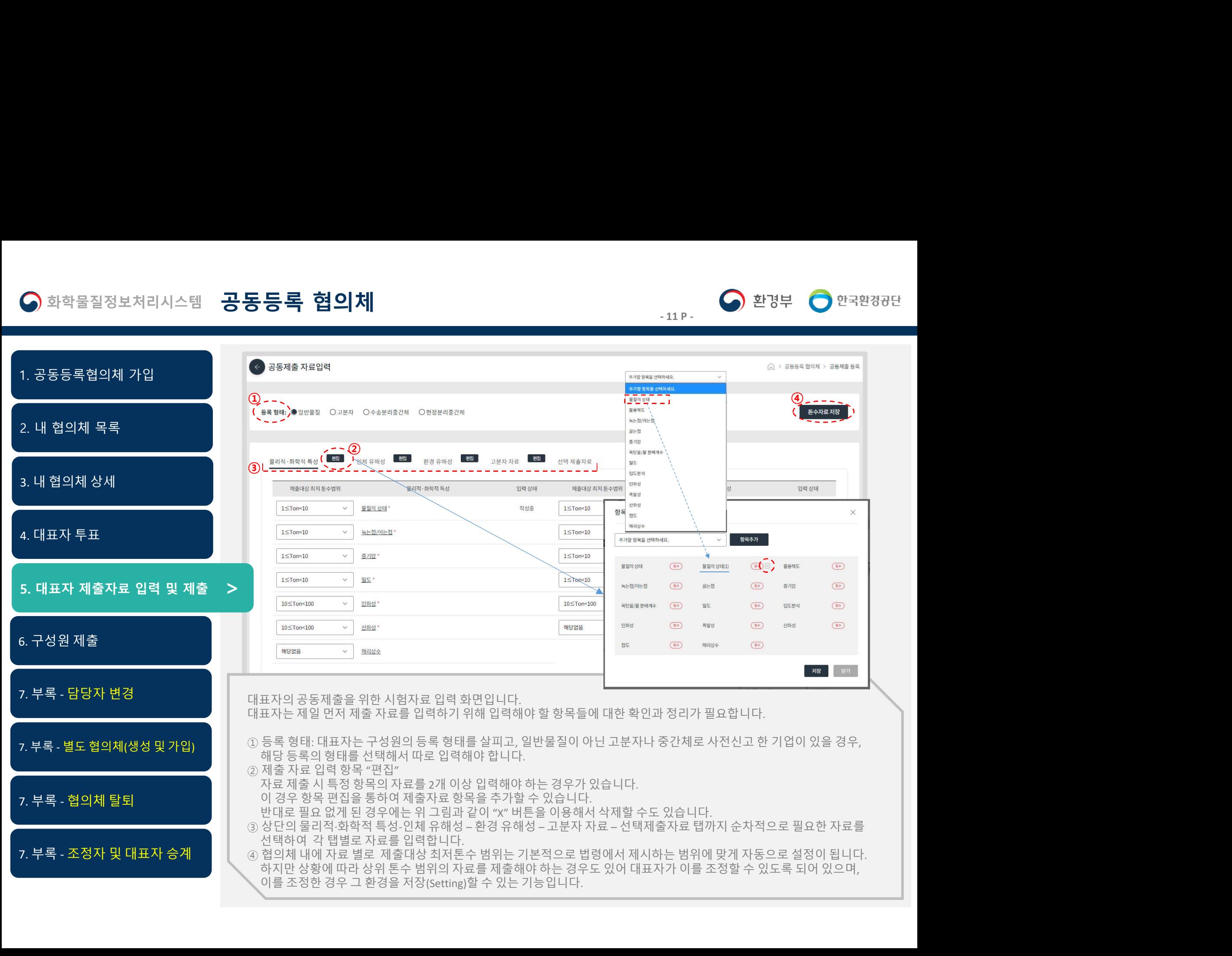

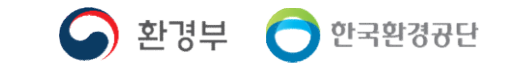

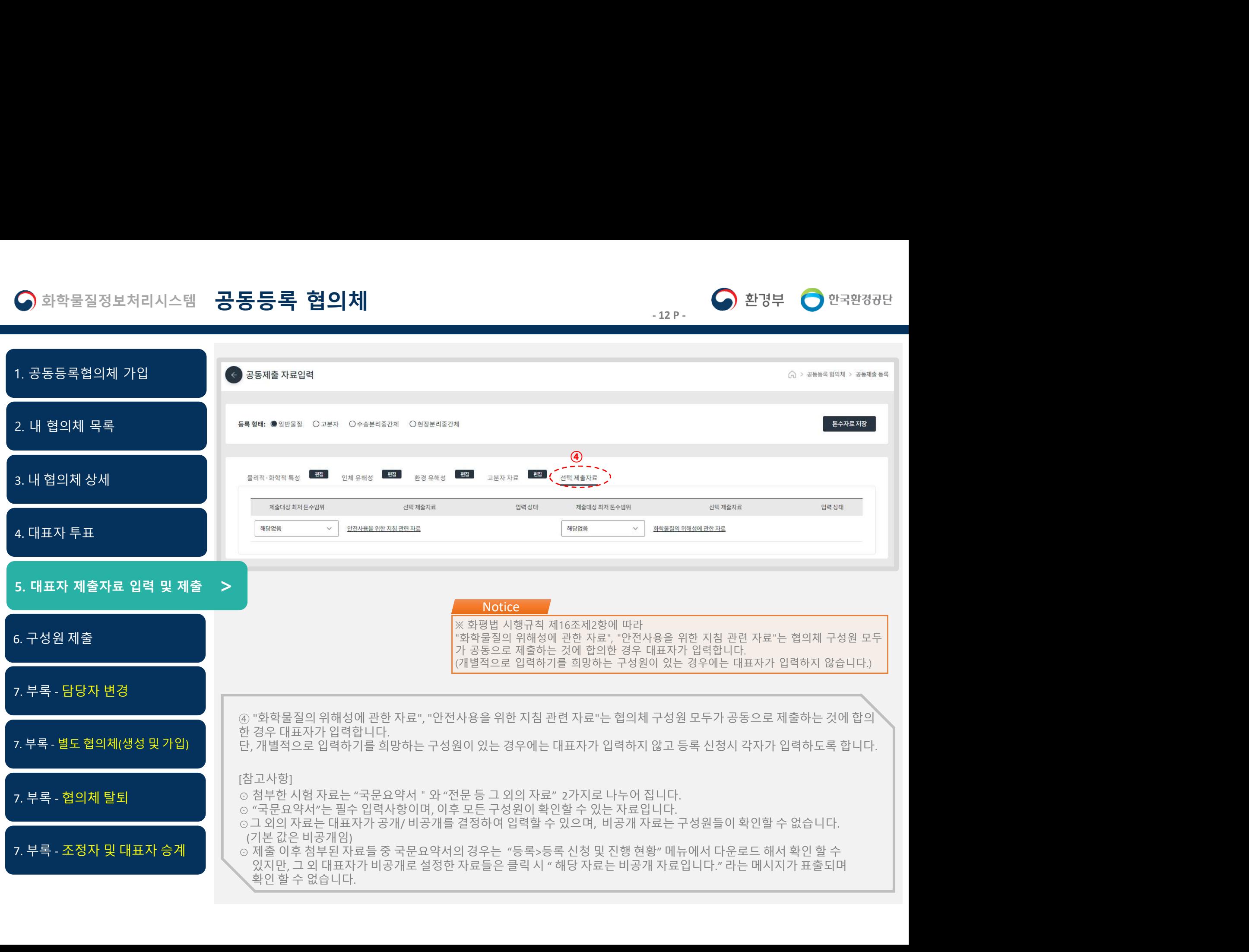

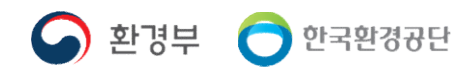

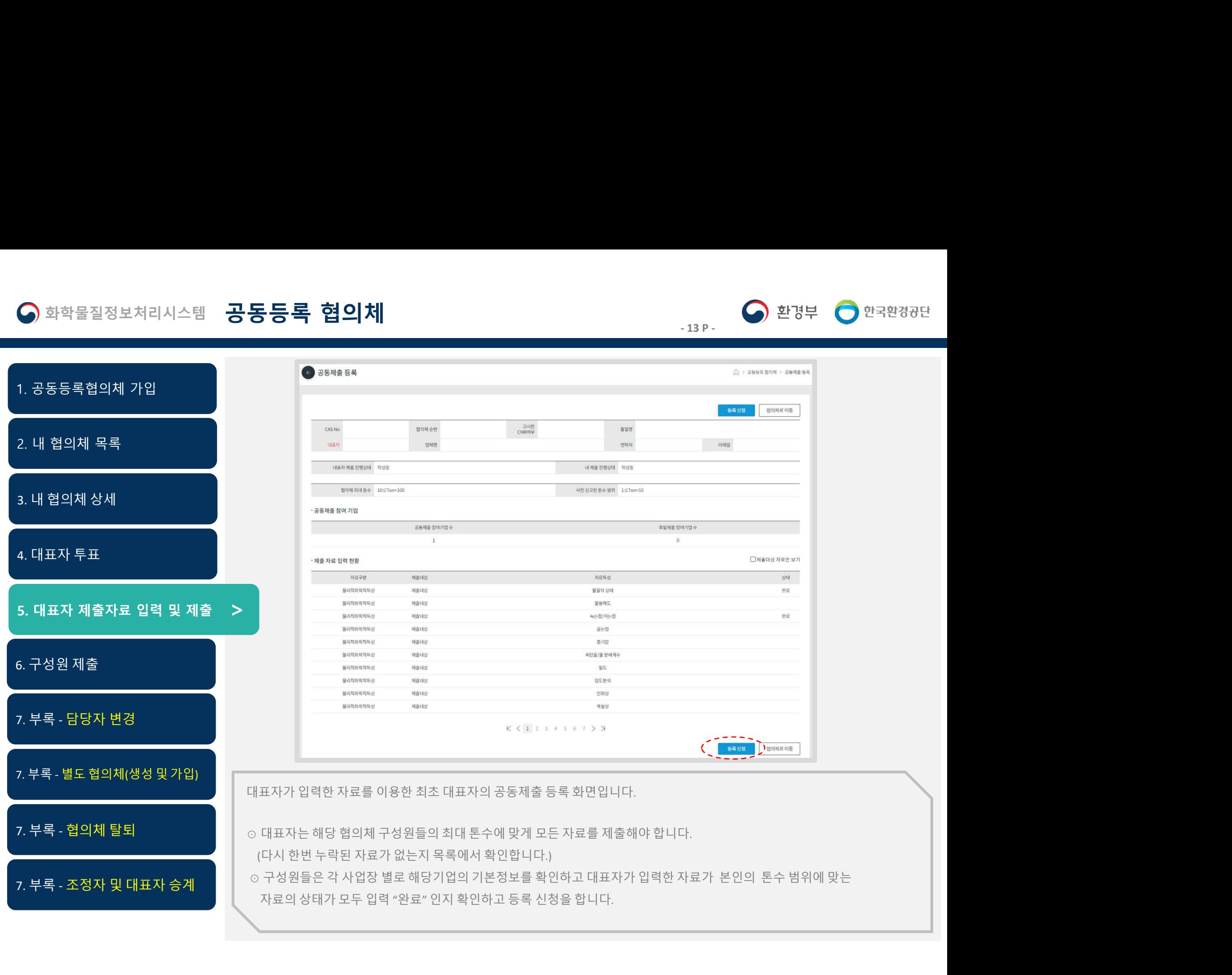

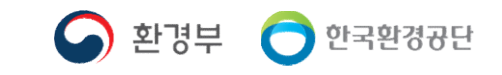

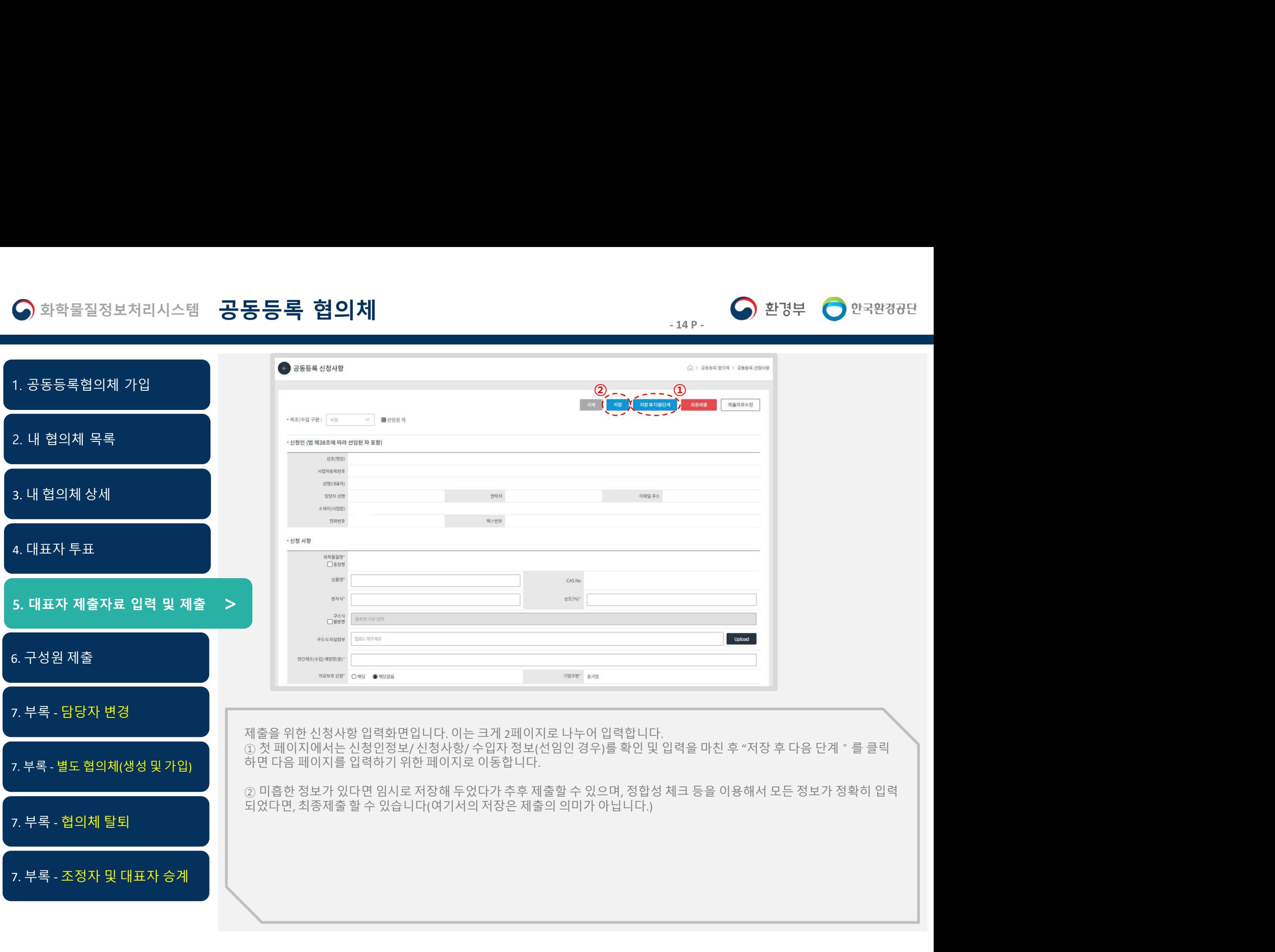

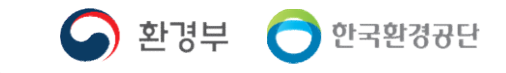

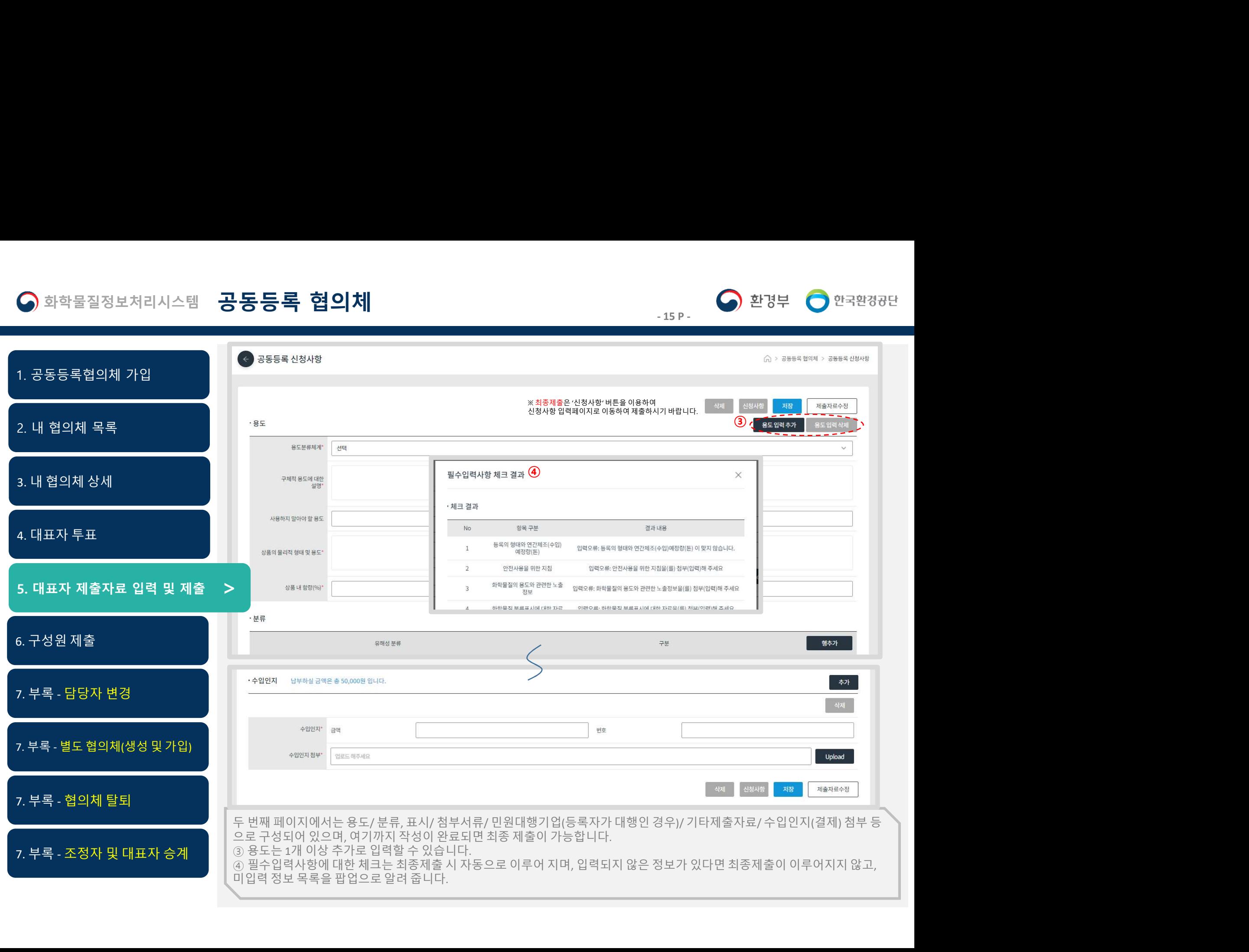

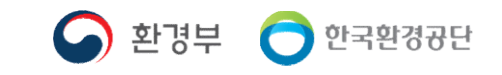

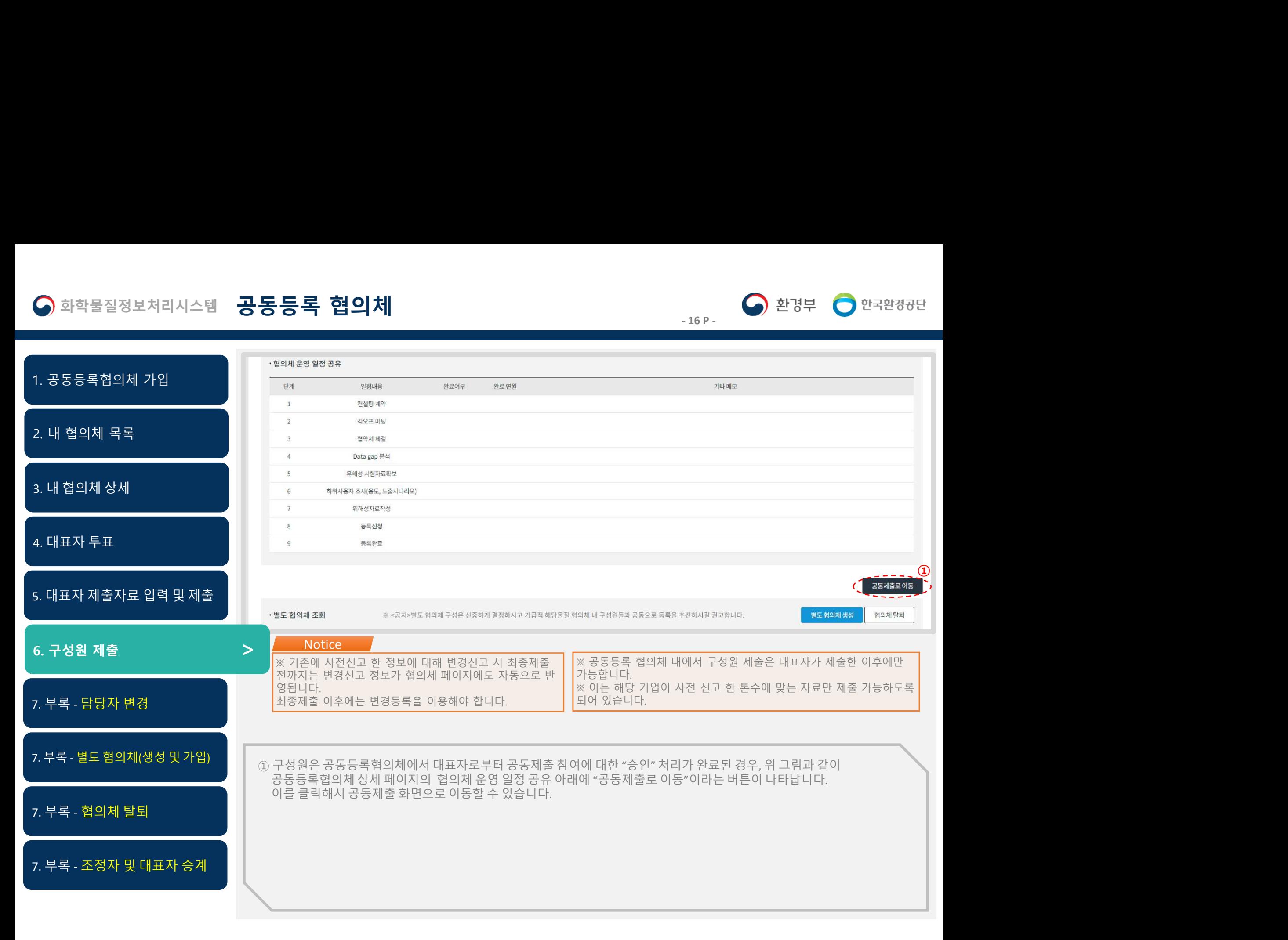

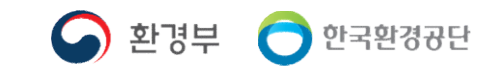

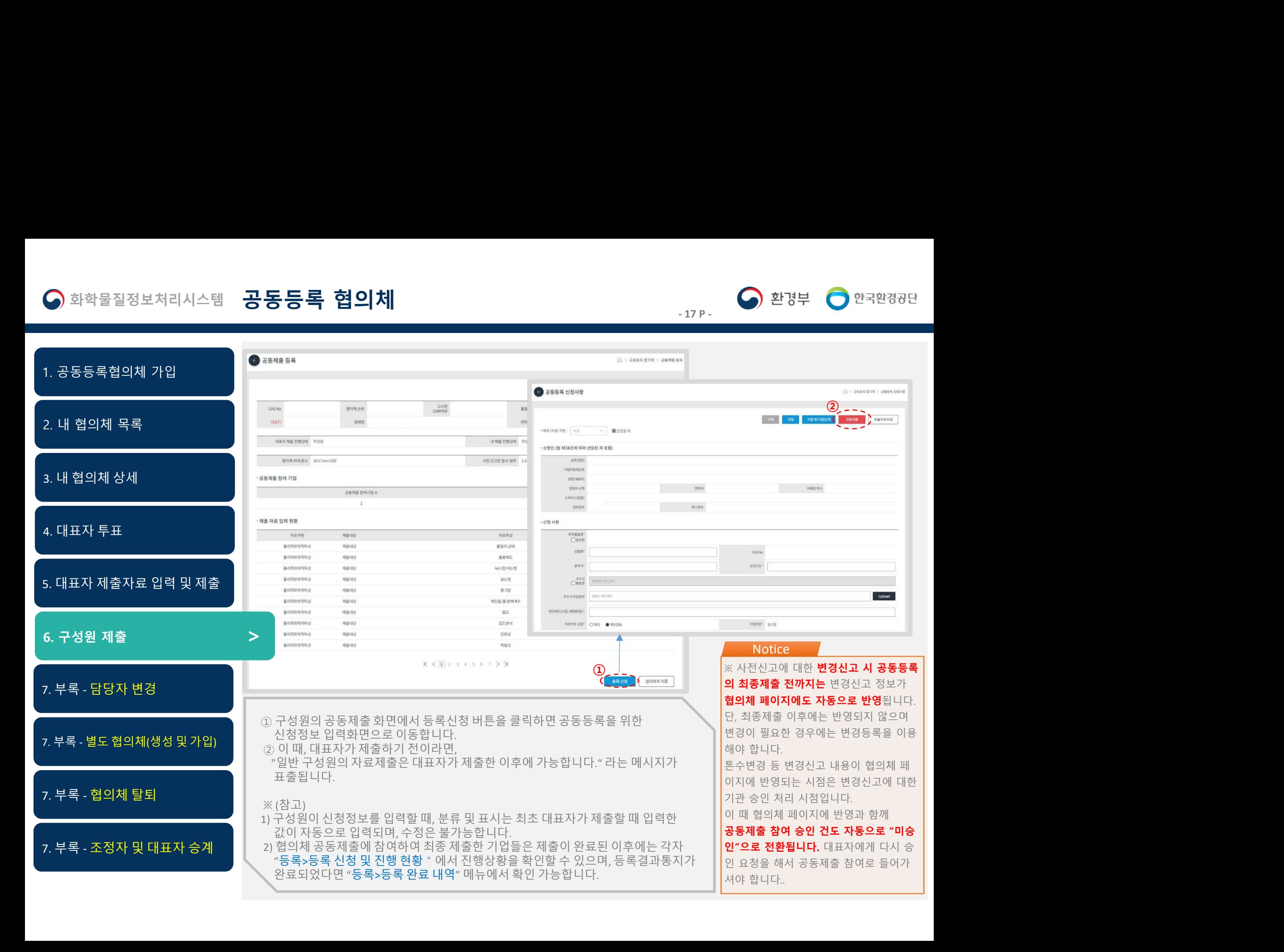

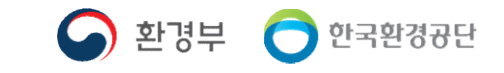

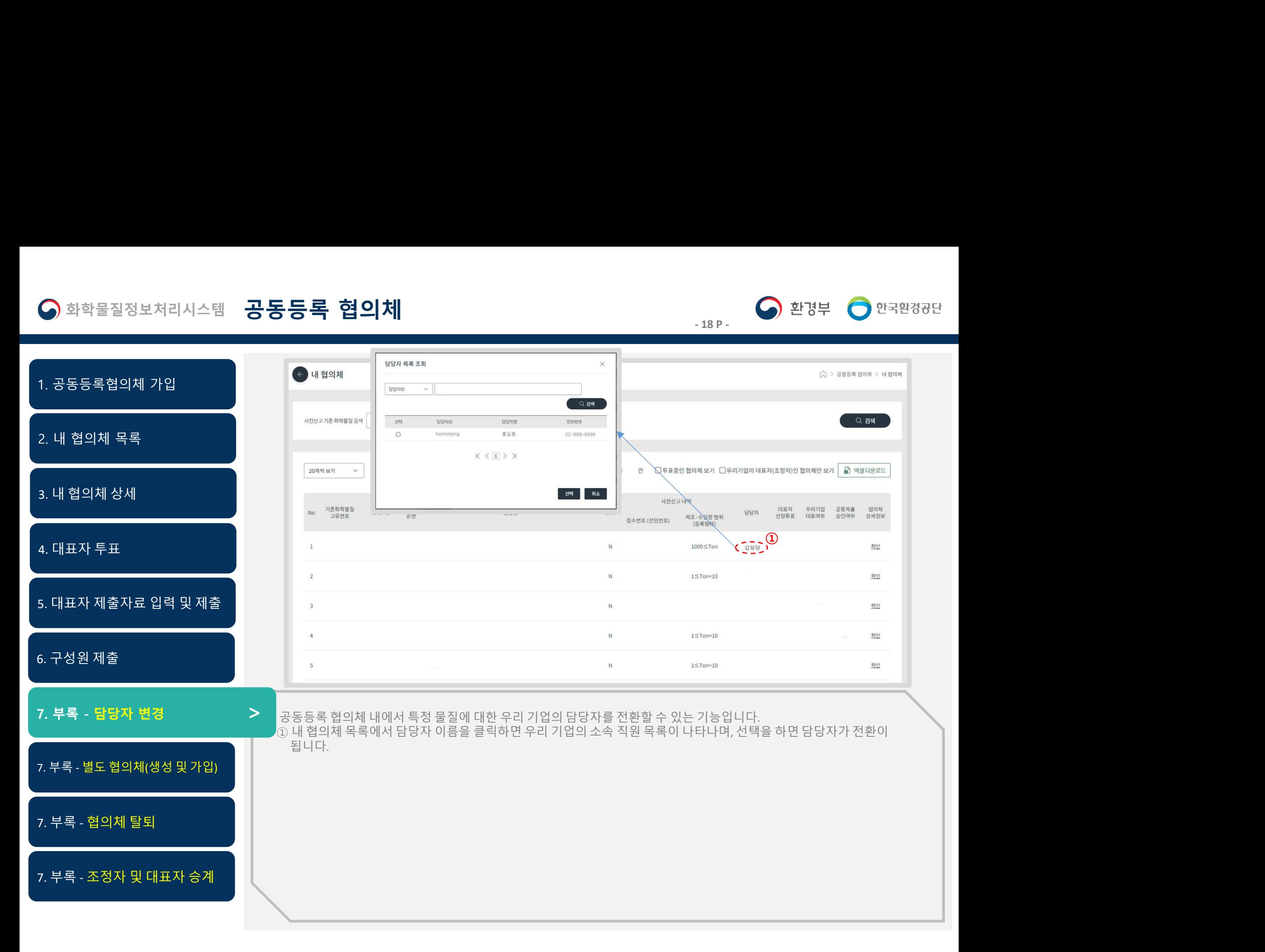

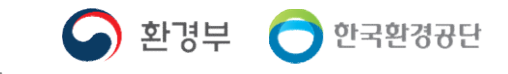

화학물질정보처리시스템 **공동등록 협의체**<br>동등록협의체 가입 - 19 P - 1. 공동등록협의체 가입 2. 내 협의체 목록 3. 내 협의체 상세 <mark>◇</mark> 화학물질정보처리시스템 \_ 공동등록 협의체<br>1. 공동등록협의체 가입<br>2. 내 협의체 목록<br>3. 내 협의체 상세<br>4. 대표자 투표<br>4. 대표자 **투표 시설 및 제출 및 제출 시**설 및 기술 및 기술 및 기술 및 기술 및 기술 및 기술 기술 및 기술 시설 기술 기술 기술 기술 기술 기술 기술 기술 기술 기술 기술 기술 이 아래 내용을 잘 고려해서 **등록 협의체**<br>- 1919년 - 2013년 1941년 1943년 1943년 1943년 1943년 1943년 1943년 1943년 1943년 1943년 1943년 1943년 1943년 1943년 1943년 1943년<br>- 1944년 - 1944년 1945년 1943년 1943년 1943년 1943년 1943년 1943년 1943년 1943년 1943년 1943년 1943년 1943년 1943년  $\begin{array}{|l|l|}\hline\textbf{S}}\hline \textbf{s}^2\hline \textbf{s}^3\hline \textbf{s}^4\hline \textbf{s}^5\hline \textbf{s}^6\hline \textbf{s}^7\hline \textbf{s}^8\hline \textbf{s}^8\hline \textbf{s}^8\hline \textbf{s}^8\hline \textbf{s}^8\hline \textbf{s}^8\hline \textbf{s}^8\hline \textbf{s}^8\hline \textbf{s}^8\hline \textbf{s}^8\hline \textbf{s}^8\hline \textbf{s}^8\hline \textbf{s}^8\hline \textbf{s}^8$ **등록 협의체**<br>- 19P-<br>- 이 한 것이 아래 <sub>있습니다.</sub> 이 한 것이 아래 있습니다.<br>- 이 한 것이 아래 있습니다. 이 한 것이 아래 아래 있습니다. 이 한 것이 아래 있습니다. 이 한 것이 있습니다.<br>- 위치합니다.<br>- 위치합니다.<br>- 위치합니다. 이 아래 내용을 잘 고려해서 협의체를 생성하거나 가입<br>- 위치합니다. 이 아래 내용을 잘 고려해서 협의체를 생성하거나 가입<br>- Marc <) 화학물질정보처리시스템 공동등록 협의체<br>1.공동등록협의체 가입<br>2. 내 협의체 목록<br>3. 내 협의체 용록<br>3. 내 협의체 상세<br>4. 대표자 투표<br>5. 대표자 투표 발도 협의체생성이나 가입은 협의체 상세 페이지의<br>2. 대표자 제출자료 입력 및 제출<br>2. 이 시기 가 됩니다면 이 아래 내용을 잘 고려해서 협의체를 상<br>2. 이 기 기 라마 같이 아래 내용을 잘 고려해서 협의체를 상하시고 가급적<br> 하시기 바랍니다. ※ 별도 협의체 구성은 신중하게 결정하시고 가급적 해당물질 협의 치 바이에 대해 일반일부 일반일부 일반일부 일반일부 공동으로 등록을 추진하시길 권고합니다. 2013년 2013년 2014년 2014년 2014년 2014년 2014년 2014년 2014년 2014년 2014년 2014년 2014년 2014년 2014년 2014년 2014년 2014년 2014년 2014년 2014년 2014년 2014년 2014년 2014년 2014년 2014년 2014년 1. 공동등록협의체 가입<br>2. 내 협의체 목록<br>3. 내 협의체 상세<br>4. 대표자 투표 설립 및 제출 시합니다.<br>5. 대표자 제출자료 입력 및 제출 시합니다.<br>5. 대표자 제출자료 입력 및 제출 시합니다.<br>2. 서점<br>4. 구성원 제출 시합니다.<br>3. 서기 바랍니다.<br>3. 서점 이 아래 내 구성원들과 공동으로 등록을 추진<br>2. 부록 - 담당자 변경 2. 이 사업 및 시험을 제공 시합니다.<br>7.  $\overline{1}$   $\overline{1}$   $\overline{$ 도<sup>됩의체 조회</sup><br><sup>1984년</sup> <sup>1984년</sup> <sup>1994년 1997년 1997년 1997년 1998년 1999년 1998년 1998년 1998년 1998년 1998년 1999년 1999년 1999년 1999년 1999년 1<br>지합니다.<br>지 아니지 나는 대표자 1999년 1999년 1999년 1999년 1999년 1999년 1999년 1999년 1999년 1999년 1999년 1999년 1999년</sup> 조정자 또는 대표자 권한을 새로운 조정자나 대표자에게 승계처 2. 내 혐의체 목록<br>3. 내 혐의체 상세<br>4. 대표자 투표<br>5. 대표자 제출자료 입력 및 제출<br>5. 대표자 제출자료 입력 및 제출<br>2. 국내 공항 및 기업 및 기업을 확인하게 합니다.<br>2. 부록 - 담당자 변경<br>2. 부록 - 담당자 변경<br>2. 부록 - 담당자 변경<br>2. 부록 - 담당자 변경<br>2. 구성원 제출<br>2. 구성원 제출<br>2. 구성원 2. 공항자 또는 대표자 권한을 새로운 조정자 또는 하여 있는 것이 있는 것이 있는 것이 있는 것이 있는 것이 있는 것이 있는 것이 있는 것이 있는 것이 있는 것이 있는 것이 있는 것이 있다.<br>이 그렇게 같이 아래 내용을 잘 고려해서 협의체를 생성하거나 가입<br>이 그렇게 같이 아래 내용을 잘 고려해서 협의체를 생성하거나 가입<br>이 그렇게 같이 아래 내용을 잘 고려해서 협의체를 생성하거나 가입<br>지 넘도 협의체 생성 "기능은 조정자 또는 대표자에게 ② 별도 협의체의 경우에도 최초 생성한 가입자가 자동으로 조정 자 역할을 하게 되며, 최초 별도협의체 생성자는 대표자 희망여부 7. 부록 - 별도 협의체(생성 및 가입) <sup>&</sup>gt; 별도 협의체 생성이나 가입은 협의체 상세 페이지의 제일 하단에 위<br>지합니다.<br>하시기 바랍니다.<br>※<u>별도 협의체 구성은 신중하게 결정하시고 가급적 해당물질 협의</u><br>제 내 구성원들과 공동으로 등록을 주진하시길 권고합니다.<br>지 않습니다.<br>조정자 또는 대표자 권한을 새로운 조정자나 대표자에게 는 나타나 <sub>(Marga</sub> Maria Terministry) (Search Margaritan)<br>지 말도 협 이후 관리방법은 일반 협의체와 동일합니다. 또한 투표기간에는 별도협의체 생성이나 가입은 불가능하오니 이 점 유의하시기 바랍니다. 4. 대표자 투표<br>3. 대표자 제출자료 입력 및 제출<br>3. 대표자 제출자료 입력 및 제출<br>4. 구성원 제출<br>4. 구성원 제출<br>2. 무록 - 담당자 변경<br>7. 부록 - 담당자 변경<br>7. 부록 - 별도 협의체(생성 및 가입)<br>2. 부록 - 별도 협의체(생성 및 가입)<br>2. 부록 - 별도 협의체(생성 및 가입)<br>2. 발도 협의체 설정 - 기업을 제공하여 일반 구성원으로 전환되어야 나타<br>2. 부록 - $\circled{2}$ 5. 대표자 제출자료 입력 및 제출<br>4. 지 <mark>합니다 이 시 합니다.</mark><br>4. 구성원 제출<br>4. 구성원 제출 2. 이 시 합니다.<br>4. 구성원 제출 2. 이 시 기 바랍니다.<br>7. 부록 - 담당자 변경<br>7. 부록 - 담당자 변경<br>2. 이 일반 구성원들과 공동으로 등록을 추진하시고 가급적 해당률<br>7. 부록 - 별도 협의체 (생성 및 가입)<br>2. 이 일반 구성원으로 전환되어도 최초 생성한 가입자가 확인 취소

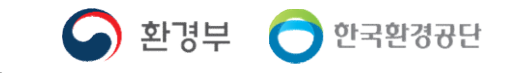

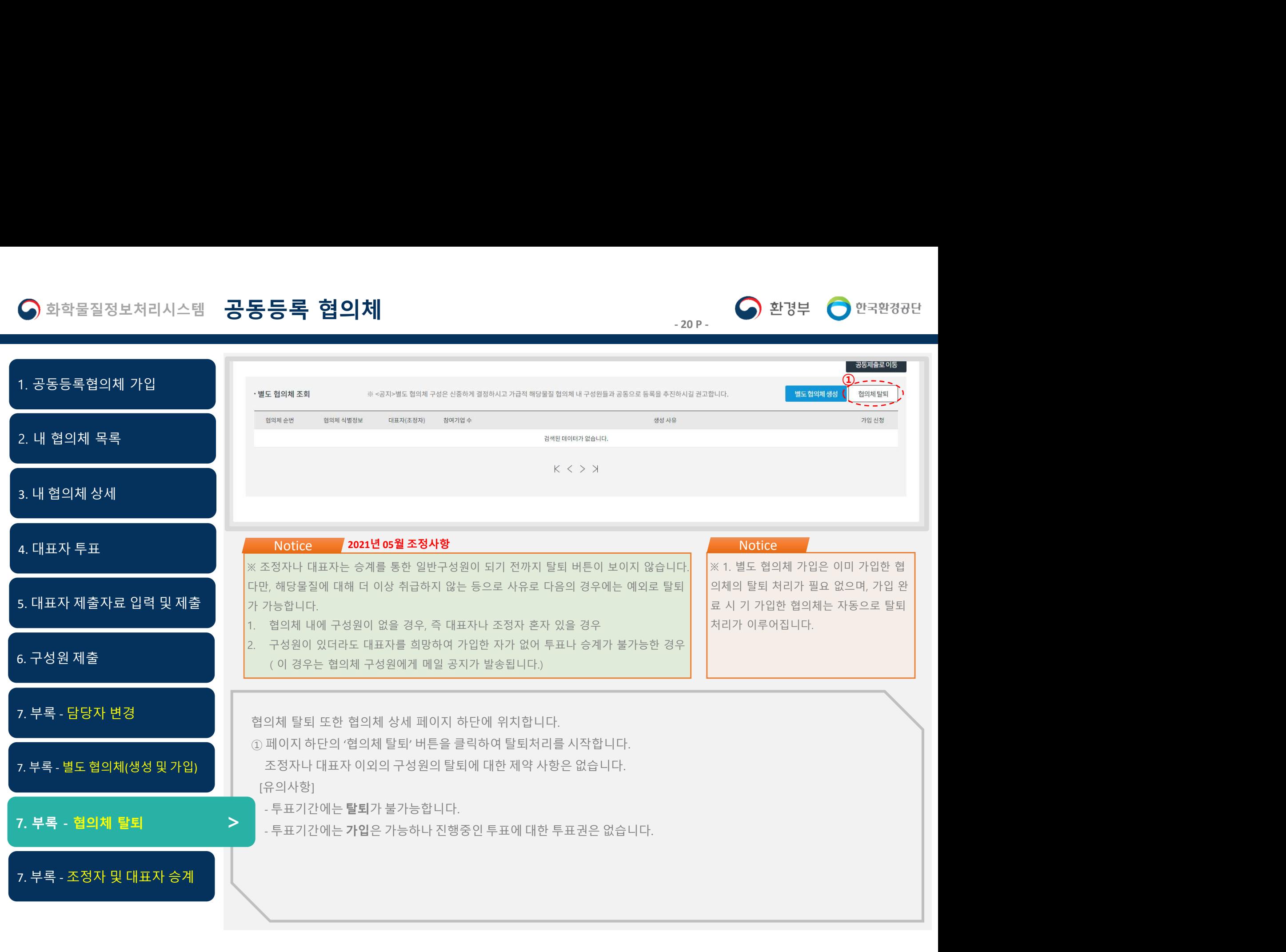

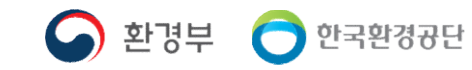

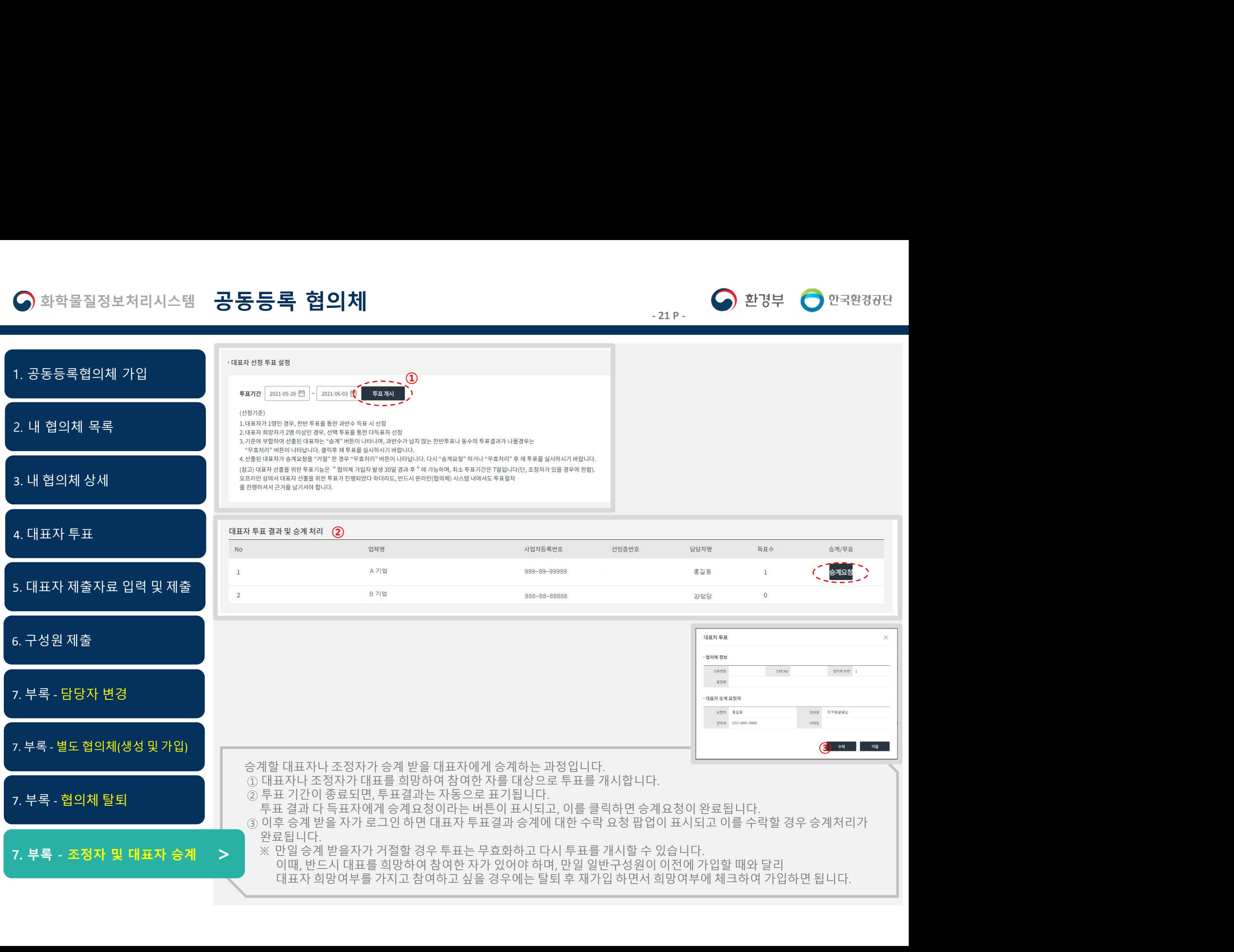